# **Инструкция по работе с программой SmartPixelDesigner**

ПО для контроллера SMART BOX 16

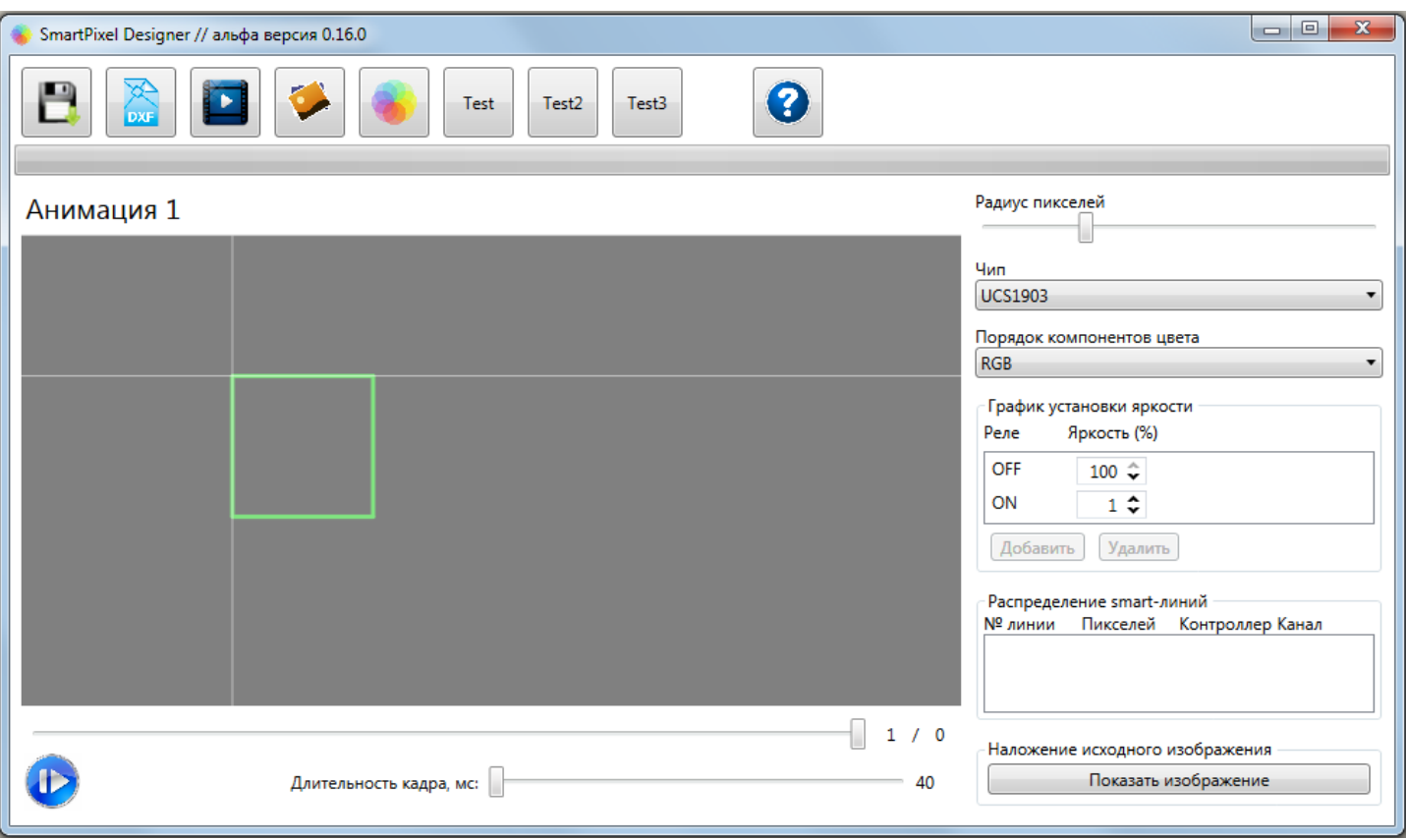

Рис. 1. Внешний вид программы

**Системные требования**: Windows 7/10 x86/x64, NetFramework 4.7.2.

Для создания dxf-макетов необходим Corel не старше версии 2008 года (версия CorelDraw X4 и все более поздние). При преобразовании в dxf необходимо указать версию файла «AutoCAD 2008+».

Заливка сценария состоит из 4 этапов:

- 1. Создание макета расстановки пикселей в CorelDraw.
- 2. Передача макета из Corel в программу.
- 3. Наложение на загруженный макет эффекта.
- 4. Создание бинарных файлов для SD-карты.

#### **Создание макета в CorelDraw**

Для расстановки пикселей в Corel используется любая кривая линия, нарисованная практически любым инструментов рисования кривых форм (например, ломаная линия, свободная форма или кривая Безье). Если исходный рисунок не является кривой линией, его необходимо преобразовать в кривую.

Получившаяся кривая (или группа из нескольких кривых) редактируется с помощью инструмента создания форм (см. рис. 2).

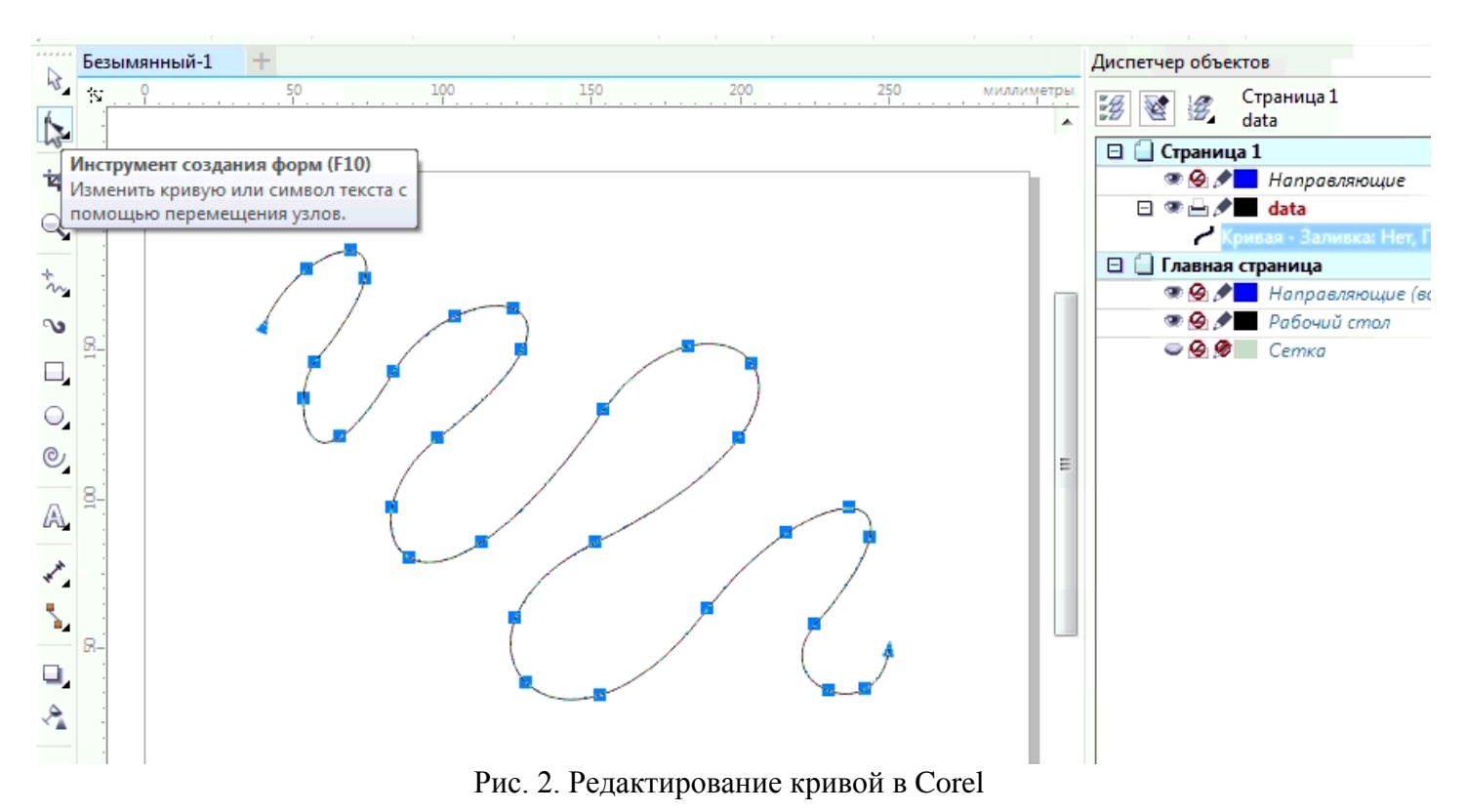

Обратите внимание:

- Кривые, являющиеся макетом расстановки пикселей, должны располагаться в слое с именем «**data**».
- Все узлы кривой после выгрузки в программу станут пикселями (квадратные и треугольные маркеры на рис. 2). **Узел –** это и есть **пиксель**. Добавление/удаление/перемещение узла – это по сути операция над пикселем.
- Первым пикселем является **маркер-треугольник в начале кривой** (левый верхний маркертреугольник на рис. 2). Средствами Corel можно обратить кривую в обратную сторону в 1 клик.
- В слое «data» может быть **несколько кривых** (не более 256). В этом случае каждая кривая **соответствует одному каналу контроллера** (см. рис. 5 и 7).
- Масштаб рисунка в Corel **желательно** сохранять в масштабе реального макета.

*Для примера рассмотрим создание макета пикселей внутри буквы «Б».*

*Рисуем букву нужного размера и преобразуем её в кривую (см. рис. 3). Для удобства в свойствах полученного объекта убираем заливку фона, но создаём заливку абриса – например, «сверхтонкий абрис», «чёрный» (см. рис. 4).*

*Создаём новый слой «data». Активируем инструмент «ломаная линия» и рисуем две ломаные внутри буквы (см. рис. 5). При необходимости можно использовать «инструмент создания форм» и отредактировать кол-во или положение пикселей. Каждый узел впоследствии станет пикселем, а кривая, описывающая букву «Б», и не находящаяся в слое «data» никакого функционала не несёт, и будет отображена в виде каркаса голубого цвета (см. рис. 7).*

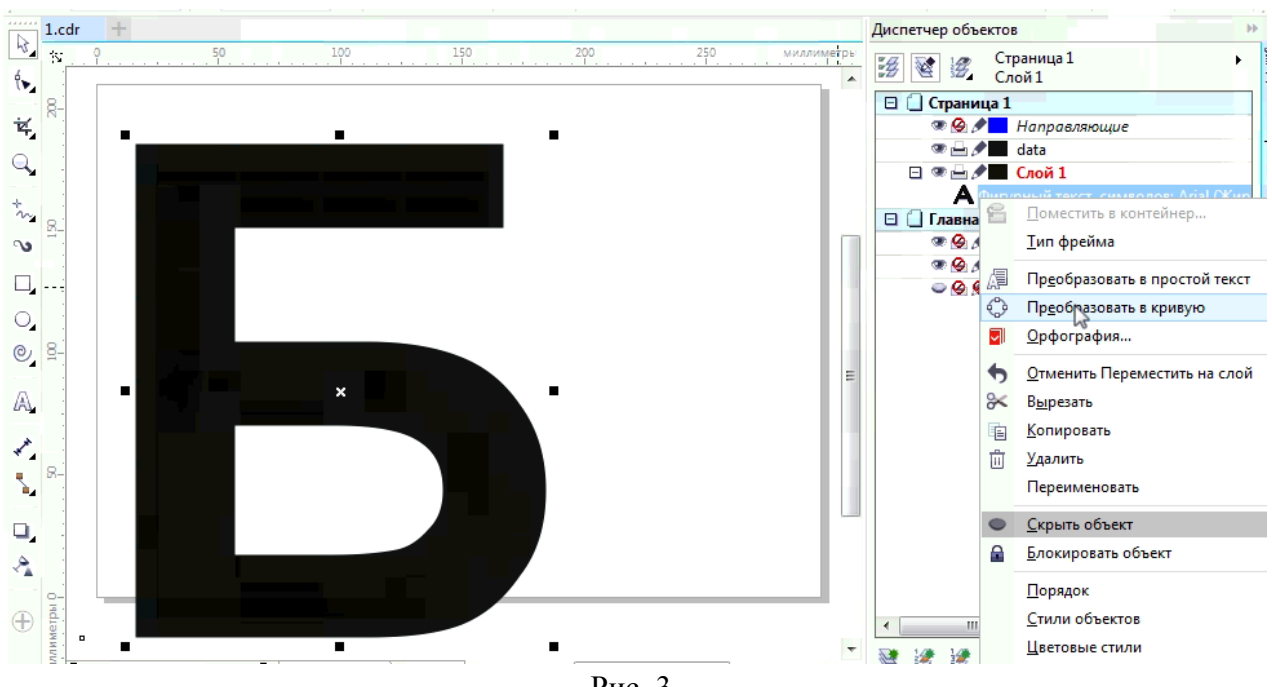

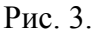

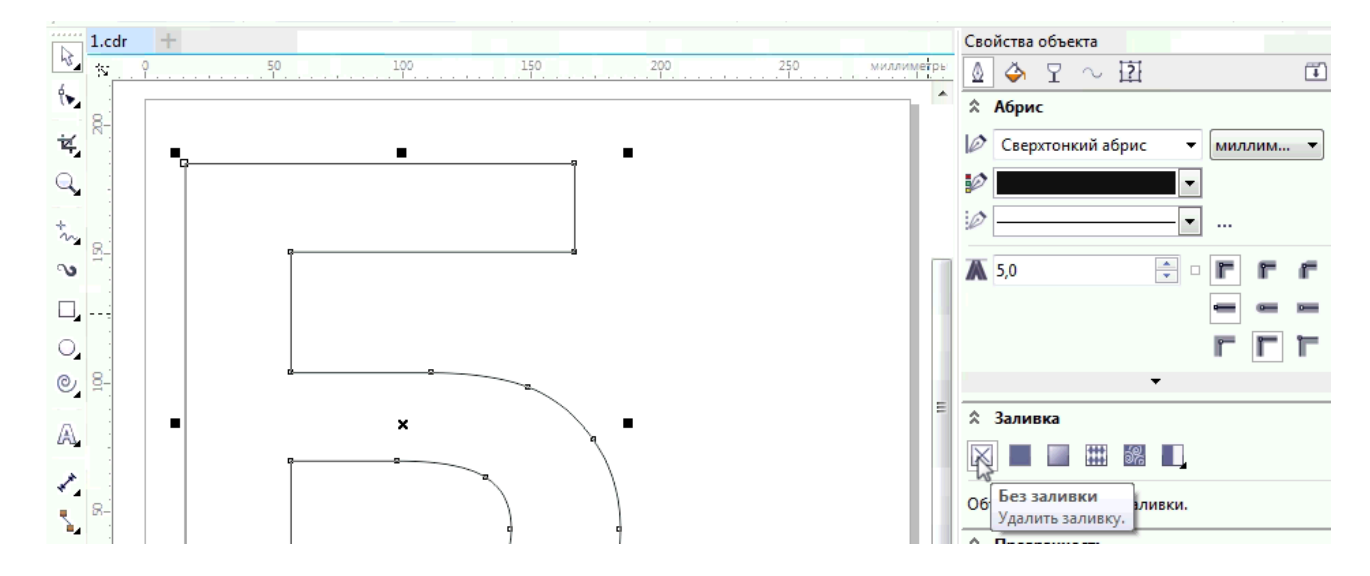

Рис. 4.

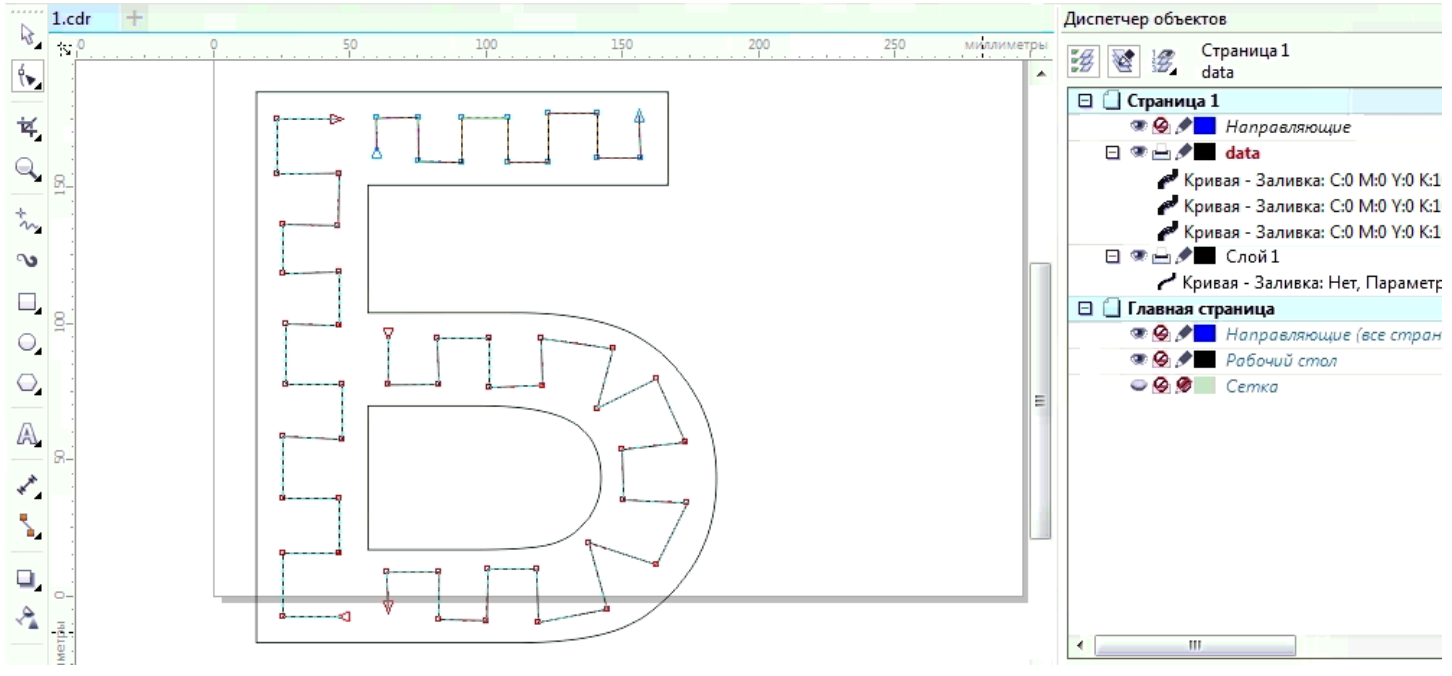

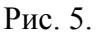

### **Передача макета из Corel в программу**

В первую очередь необходимо экспортировать макет из Corel в формат DXF. Делается это в меню File >> Export.

Полученный файл необходимо открыть в программе с помощью соответствующей кнопки в верхнем меню (см. рис. 6).

Важное значение имеет центр координат, установленный в Corel. По умолчанию центр координат в Corel приходится на середину рабочего листа, а в программе – в левом верхнем углу рабочей области.

Для перемещения изображения в рабочей области программы необходимо зажать среднюю кнопку мыши и перемещать мышь в нужном направлении. Для приближения/отдаления необходимо использовать колесо мыши. Переместив таким образом макет в центр чёрной рабочей области, нужно выделить активную область. **Активная область** – это зелёная область, внутри которой будет впоследствии накладываться эффект (см. рис. 6). Пиксели, которые не попали в активную область, не будут задействованы в анимации, поэтому будут гореть чёрным.

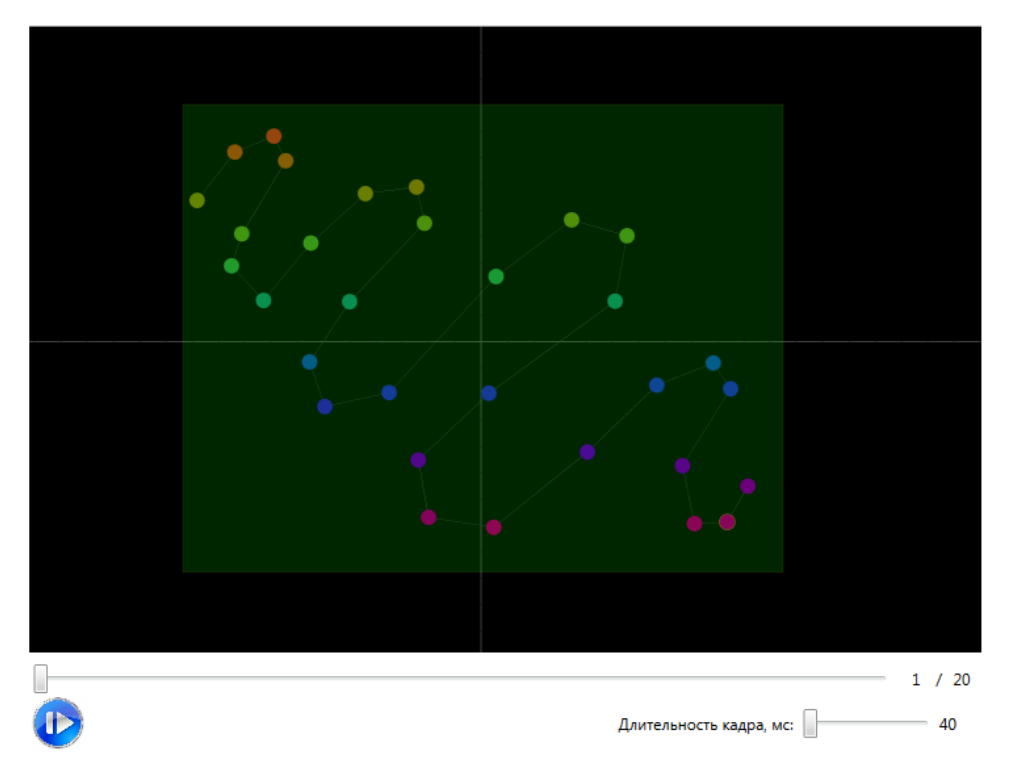

Рис. 6. Макет из рис. 2 после загрузки в программу и выделения активной области

## **Наложение эффекта**

Наложение эффекта возможно из трех различных источников:

- видео (желательно mp4 с разрешением не выше 1Mpx)
- изображение (bmp, png, jpeg)
- инструмент созлания анимированного градиента средствами самой программы

Все кнопки для этого находятся в верхнем меню программы. Все 3 сточника накладывают эффект только на те пиксели, которые находятся в активной области (зеленый прямоугольник).

**Если после загрузки видео активная (зелёная) область была изменена, то необходимо загрузить видео повторно, для того, чтобы обновилась привязка светодиодных пикселей к областям на видео!**

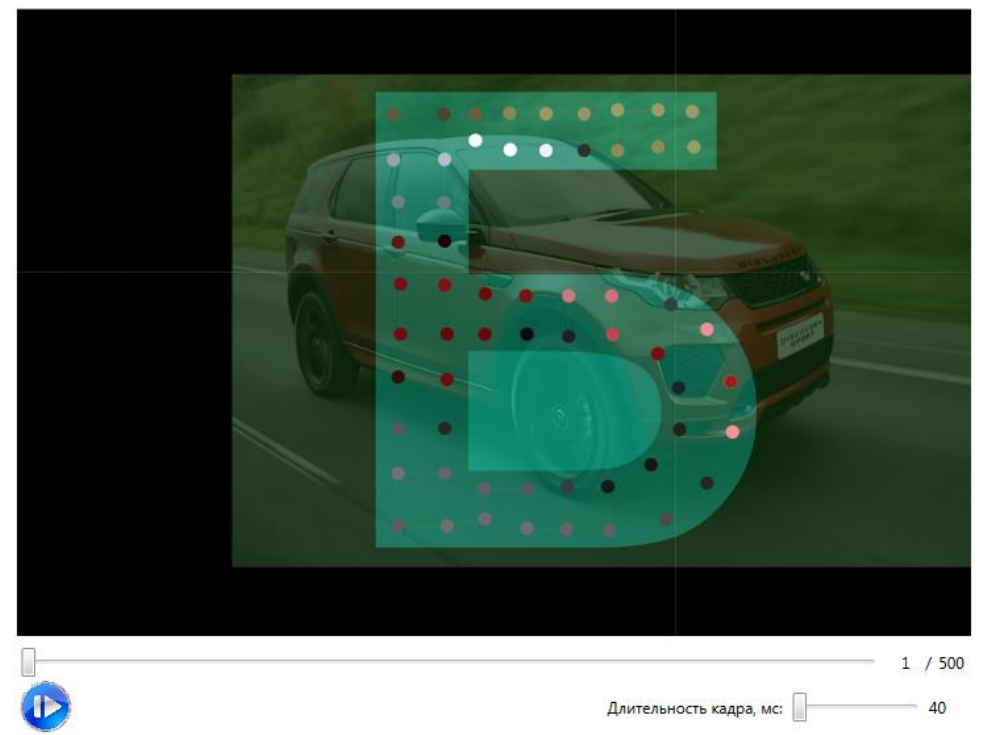

Рис. 7. Наложение видеоэффекта на макет из рис.5.

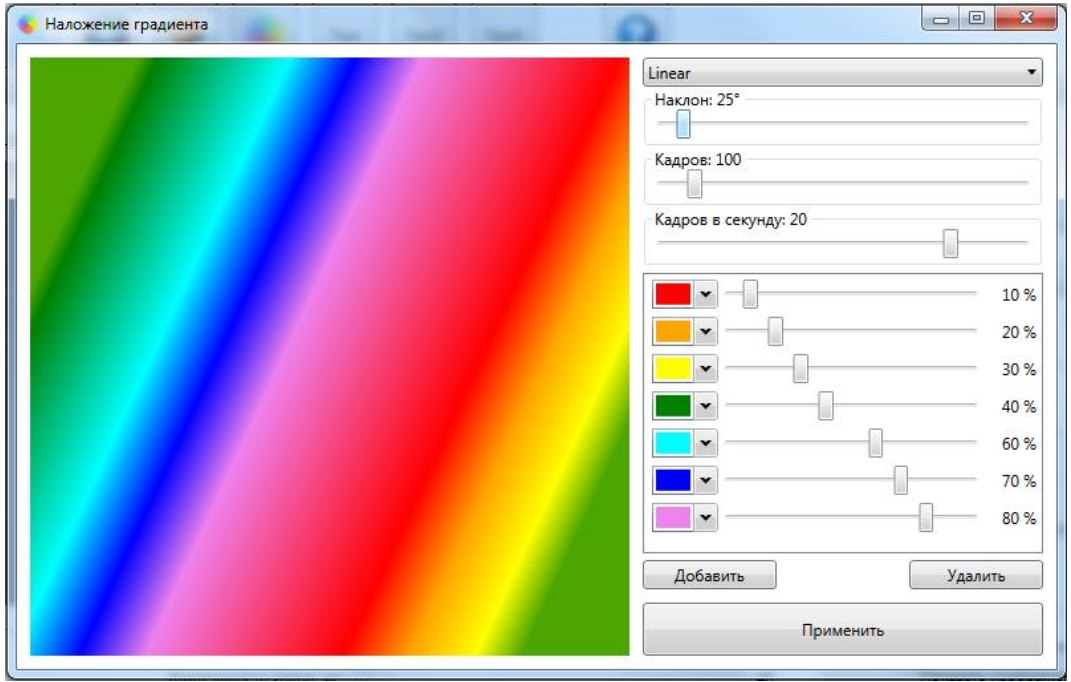

Рис. 8. Окно создания градиента.

Для предварительного просмотра наложенного эффекта в программе имеется ползунок для перехода по кадрам и кнопка «Play» для проигрывания в режиме реального времени.

### **Создание сценария для SD-карты**

Подготовка сценария сохранением файлов сценария:

- 1. Выставляем длительность кадра (самый нижний ползунок на рис. 1). Для некоторых типов пикселей нельзя выставлять слишком большую длительность, т.к. они при длительном отсутствии сигнала данных переходят в режим демонстрации и начинают играть свой «встроенный» сценарий.
- 2. Выбираем чип (микросхему) пикселя и порядок компонентов цвета.
- 3. Распределяем каналы контроллера согласно реальной коммутации. Не забываем, что контроллер с номером 0 – ведущий (master). Остальные – ведомые (slave).
- 4. График установки яркости (см. рис.1) нужен для работы контроллера в паре с реле, поэтому если реле не используется эти настройки оставляем как есть.

Перенос сценария на контроллер:

- 1. Нажимаем кнопку Сохранить в верхнем меню программы.
- 2. Выбираем контроллер, для которого создаются файлы в данный момент.
- 3. Выбираем папку на жестком диске или сразу SD-карту, в котором нужно сохранить бинарные файлы сценария.
- 4. Если в п.3 была выбрана папка, то необходимо файлы скопировать на SD-карту. Для этого нужно целиком всю папку ".smart" скопировать в корень SD-карты.
- 5. Вставляем SD-карту в тот контроллер, для которого были созданы файлы (см. п.2).
- 6. PROFIT!